### Punkte **1** Punkte **ABSCHLUSSPRÜFUNGEN 2021 KAUFFRAU UND KAUFMANN**

NACH BIVO 2012

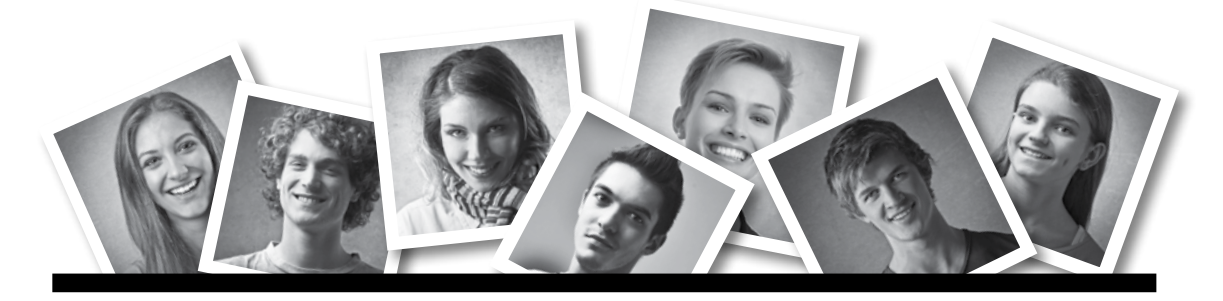

### **IKA** INFORMATION/KOMMUNIKATION/ADMINISTRATION

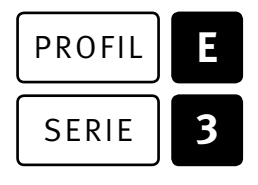

### SERIE | 3 OFFICE 2016/2019 (365)

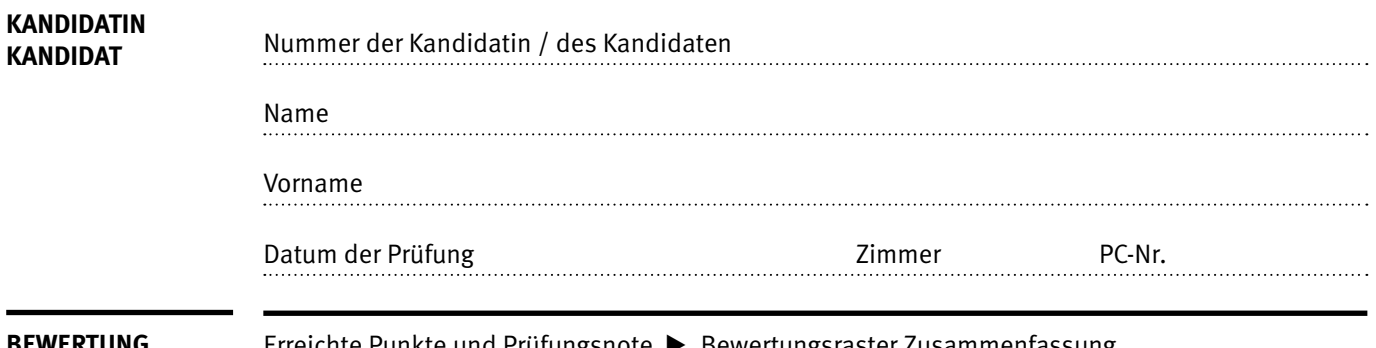

**EWERTUNG** Erreichte Punkte und Prüfungsnote ▶ Bewertungsraster Zusammenfassung

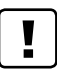

#### **Erlaubt sind:**

- E Hilfesysteme der Software (z.B. Microsoft Office)
- E Sämtliche Dokumente (inkl. Lehrmittel) in Papierform
- E Rechtschreibwörterbuch in Papierform
- E Obligationenrecht (OR) in Papierform

#### **Nicht erlaubt sind:**

- $\blacktriangleright$  Internet
- E Datenträger (z.B. USB-Stick, CD, DVD, BD)
- E Gemeinsame Netzwerklaufwerke (sofern nicht ausdrücklich an der Prüfung verlangt)
- E Persönlicher Gang zum Drucker

Lesezeit  $\overline{\odot}$  15 Minuten **Prüfungsdauer 120 Minuten**

# **Inhalt**

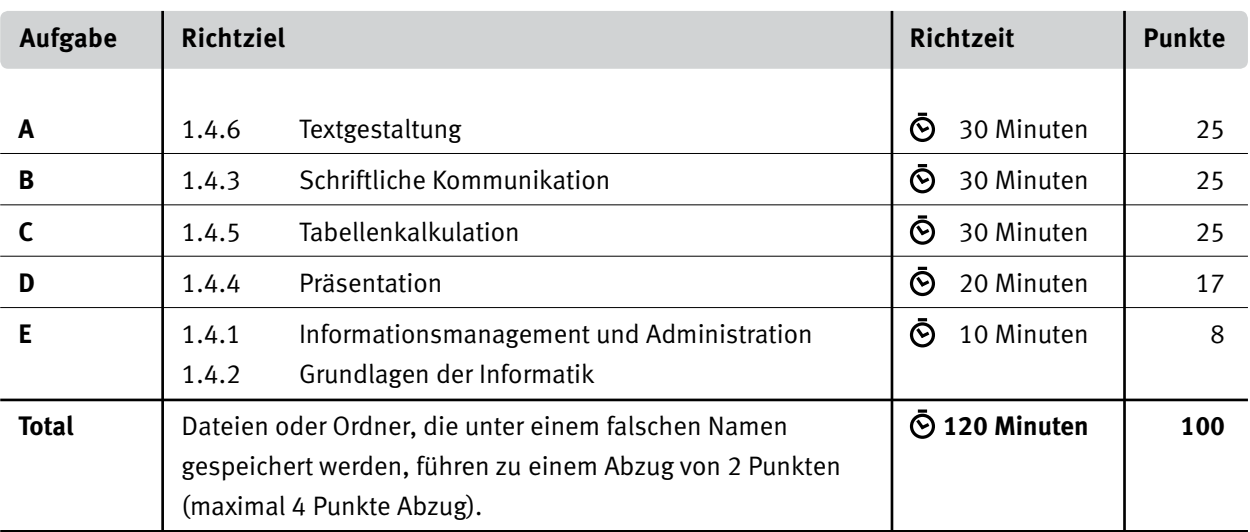

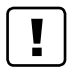

#### **Wichtige Hinweise**

Sie finden alle benötigten Dateien im Prüfungsordner. Speichern Sie Ihre Prüfungsdateien ausschliesslich in Ihrem Prüfungsordner des Prüfungslaufwerks. Beachten Sie die Anweisungen der Aufsichtspersonen.

Speichern Sie Ihre Prüfungsdateien ausschliesslich unter Ihrer Kandidatennummer und Ihrem persönlichen Namen sowie der entsprechenden Aufgabe. Beispiel: **Kandidatennummer\_Nachname\_Vorname\_A.docx** > **1234\_Muster\_Hans\_A.docx**

Eine am falschen Ort gespeicherte Datei gilt als ungelöste Aufgabe und wird nicht bewertet.

Zoomen Sie die Ansicht der PDF-Muster auf mindestens 100%, um auch Details erkennen zu können.

Drucken Sie den Brief nur aus, wenn dies von den Aufsichtspersonen verlangt wird. Es sind maximal zwei Ausdrucke gestattet.

## **Allgemeine Aufgaben**

Der Ordner **E3\_Pruefungsdateien\_Lernende** enthält alle für die Prüfung benötigten Dateien. Erstellen Sie in Ihrem Prüfungslaufwerk einen Prüfungsordner mit folgendem Namen: **E3\_Kandidatennummer\_Nachname\_Vorname**

**Lesen Sie zunächst sämtliche Prüfungsaufgaben aufmerksam, bevor Sie mit dem Lösen beginnen. Speichern Sie Ihre Dateien in regelmässigen Abständen.**

## **Liste der zu erstellenden und abgespeicherten Dateien**

Bitte kontrollieren Sie am Ende der Prüfung, ob sich folgende Dateien in Ihrem Prüfungsordner **E3\_Kandidatennummer\_Nachname\_Vorname** befinden:

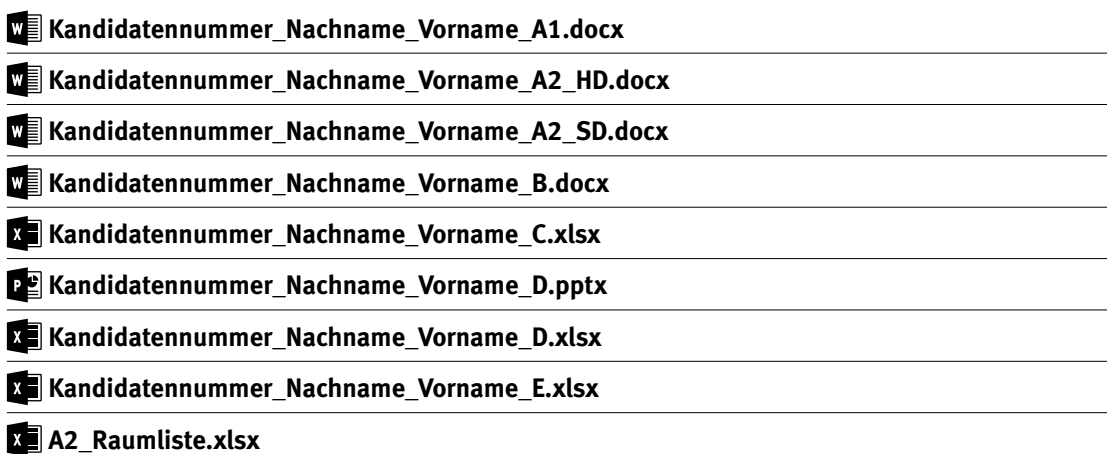

### **Ausgangslage**

Sie arbeiten im Sekretariat eines Schulhauses und haben folgende Aufgaben zu erledigen:

- E Sie ergänzen und gestalten die Informationen zum bevorstehenden Umzug in die temporären Schulhausbauten (TSB).
- E Sie erstellen mit Hilfe der Seriendruckfunktion Zügeletiketten (Umzugsetiketten).
- E Sie verfassen eine Beanstandung zu einer Lieferung.
- E Sie ergänzen eine Excel-Tabelle für die Packliste und führen statistische Berechnungen und Auswertungen durch.
- E Sie erstellen ein Diagramm, welches die Belegung des temporären Schulhauses visualisiert.
- E Sie überprüfen eine PowerPoint-Präsentation mit Informationen zum Umzug und ergänzen darin einige Folien.
- E Sie beantworten Fragen zu Informationsmanagement, Administration und Grundlagen der Informatik.

# **A Textgestaltung**

**Richtzeit 30 Minuten Punkte 25**

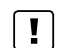

#### **Allgemeine Hinweise**

Das horizontale Ausrichten von Texten mit Hilfe von Leerschlägen gilt nicht als richtige Lösung. Verwenden Sie dazu je nach Fall Tabulatoren, Einzüge, Tabellen oder entsprechende Absatzformate.

#### **A1 Informationsschreiben** (13 Punkte)

Öffnen Sie die Datei **A1\_Informationen.docx** und speichern Sie diese in Ihrem Prüfungsordner unter dem Namen **Kandidatennummer\_Nachname\_Vorname\_A1.docx** ab.

Gestalten Sie das Dokument nach den folgenden Angaben. Die Datei **MA1\_Informationen\_Muster.pdf** dient Ihnen als Vorgabe.

- 01. Hinterlegen Sie die erste Tabellenzeile auf Seite 3 mit dem gleichen Farbton wie die erste Tabellenzeile auf Seite 4. Formatieren Sie die Schrift mit der Farbe Weiss.
- 02. Legen Sie die Standardzellenbegrenzungen der Tabelle auf Seite 3 wie folgt fest: oben/unten: 0.2 cm links/rechts: 0.1 cm
- 03. Fügen Sie auf Seite 3 in der letzten Tabellenzeile hinter der Zimmerbezeichnung «E13» eine Fussnote mit dem Text «Spezialzimmer BG» hinzu und vergeben Sie dem Fussnotenzeichen das Zahlenformat «\*, †, ‡, §». Das erscheinende Zeichen kann von der Musterdatei abweichen.
- 4. Ersetzen Sie im gesamten Dokument die geschützten Leerzeichen durch normale Leerzeichen.
- 05. Versehen Sie alle Überschriften im Dokument mit einer automatischen Nummerierung. Diese soll gemäss folgender Darstellung aufgebaut sein:

```
1 cmÜberschrift 1
A.1 Überschrift 2
```
- 06. Fügen Sie auf der zweiten Seite nach dem Titel «Inhaltsverzeichnis» ein automatisches Inhaltsverzeichnis ein. Formatieren Sie die Schrift sowie die vertikalen Abstände gemäss Vorlage nach Augenmass.
- 07. Löschen Sie den gelb hinterlegten Text auf der letzten Seite und fügen Sie dort einen Querverweis ein. Dieser soll auf die Absatznummer des Titels «Raumverantwortliche» verweisen. Hinweis: Sollten Sie Aufgabe 5 nicht gelöst haben, verweisen Sie auf den Text des Titels.

2 1

2

1

1

- 08. Passen Sie die Formatvorlage für die Fusszeile wie folgt an: Schriftgrad: 8 Pt. rechtsbündiger Tabstopp auf 16 cm
- 09. Fügen Sie in die Fusszeile folgende Angaben mit den passenden Feldfunktionen ein: – links hinter dem Wort «Version»: Speicherdatum im Format «2. Juni 2021» – rechts, an der Position 16 cm: X/Y (X = Seitennummer, Y = Gesamtzahl Seiten)

#### **Speichern Sie Ihre Dateien und schliessen Sie alle Dateien.**

#### **A2 Zügeletiketten** (12 Punkte)

Für die Beschriftung der Zügelschachteln erstellen Sie mit Hilfe der Seriendruckfunktion Etiketten.

Kopieren Sie die Datei **A2\_Raumliste.xlsx** in Ihren persönlichen Prüfungsordner (falls noch nicht gemacht).

- 10. Öffnen Sie das Dokument **A2\_Etiketten.docx**. Speichern Sie dieses Dokument unter dem Namen **Kandidatennummer Nachname Vorname A2 HD.docx** ab.
	- E Definieren Sie dieses Dokument als Hauptdokument für Etiketten. Als Etikettentyp wählen Sie «Avery Zweckform 6120» oder ein anderes Format, das 4 Etiketten pro A4-Seite generiert.
	- E Als Datenquelle verwenden Sie die Datei **A2\_Raumliste.xlsx** (aus Ihrem persönlichen Prüfungsordner).

Gestalten Sie nun die Etiketten nach folgenden Angaben. Als Vorgabe dient Ihnen die Datei **A2** Etiketten Muster.pdf.

- E Ergänzen Sie den Titel und formatieren Sie diesen mit einer serifenlosen Schrift. Grösse und Formatierung nehmen Sie nach Augenmass vor.
- E Fügen Sie hinter dem Titel das Logo **A2\_Logo.png** ein und platzieren Sie es gemäss Vorgabe.
- E Gestalten Sie die Angaben zu «Trakt», «Zimmer» und «Name» gemäss Vorgabe. Fügen Sie die jeweils passenden Seriendruckfelder ein.
- Es sollen nur Etiketten für die Zimmertypen «normal» und «IT» erstellt werden.
- E Sortieren Sie die Etiketten nach Trakt und danach nach der verantwortlichen Person jeweils aufsteigend.
- E Speichern Sie das Hauptdokument erneut. Erstellen Sie nun die Etiketten und speichern Sie die neue Datei unter dem Namen **Kandidatennummer\_Nachname\_Vorname\_A2\_SD.docx** ab.

#### **Speichern und schliessen Sie Ihre Dateien.**

12

 $\overline{\mathcal{L}}$ 

# **B Schriftliche Kommunikation**

**Richtzeit 30 Minuten Punkte 25**

Das Unternehmen Fips AG hatte Ihnen die Lieferung von je 300 Zügelschachteln in den Grössen «Klein», «Mittel» und «Gross» auf Freitag, 4. Juni 2021, zugesichert.

Diese haben Sie pünktlich erhalten, allerdings mit folgenden Mängeln:

- E Anstelle der drei unterschiedlich bestellten Schachtelgrössen wurden 900 Stück derselben Grösse geliefert.
- E Klebebänder zum Verschliessen der Schachteln fehlten.
- E Zudem hatte die Lieferung eine fehlerhafte Adressangabe.

Mittlerweile ist alles eingepackt und Sie haben fast alle Schachteln verwendet. Die Klebebänder haben Sie sich anderweitig beschafft.

Verfassen Sie eine Beanstandung. Diese muss folgende Punkte enthalten:

- E Schilderung der Mängel und der sich daraus ergebenden aktuellen Situation
- E Ihre Forderungen/Lösungsvorschläge zum Bereinigen der Angelegenheit
- E Hinweis auf die fehlerhafte Adresse

Öffnen Sie die Datei **B\_Brief.docx** und speichern Sie diese in Ihrem Prüfungsordner unter dem Namen **Kandidatennummer\_Nachname\_Vorname\_B.docx** ab.

Schreiben Sie den Brief an folgende Adresse:

Fips AG, Phil Lattner, Dornacherstrasse 210, 4053 Basel

Vervollständigen Sie das Dokument zu einem inhaltlich und stilistisch korrekten Geschäftsbrief nach den gestalterischen Vorgaben Ihrer Schule. Achten Sie darauf, dass eine den inhaltlichen Anforderungen entsprechende Textmenge erwartet wird. Nehmen Sie das heutige Datum als Absendedatum.

Erstellen Sie eine Fusszeile (Schriftgrösse 8 Pt.) mit Ihrer Kandidatennummer, Ihrem Nachnamen und Vornamen sowie Ihrer PC-Nummer.

**Speichern Sie Ihren Brief und schliessen Sie Ihre Datei.**

#### **Bewertung schriftliche Kommunikation**

Inhalt

Sprache (Stil, Ton und Rechtschreibung, Schreibregeln)

Darstellung

**25** 12 9

# **C Tabellenkalkulation**

**Richtzeit 30 Minuten**

**Punkte 25**

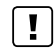

#### **Allgemeine Hinweise**

Arbeiten Sie – sofern nichts anderes angegeben ist – ausnahmslos mit Zellbezügen. Verwenden Sie, wo sinnvoll, die absolute beziehungsweise die relative Zelladressierung.

Öffnen Sie die Datei **C\_Umzugsdaten.xlsx** und speichern Sie diese in Ihrem Prüfungsordner unter dem Namen **Kandidatennummer\_Nachname\_Vorname\_C.xlsx** ab.

Wählen Sie das Tabellenblatt **Packliste**.

#### 01. **A1:C5**

Verbinden Sie die Zellen und richten Sie den Zellinhalt linksbündig und vertikal zentriert aus.

#### 02. **B8**

In der Zelle **B7** finden Sie eine Dropdown-Liste, mit der jeweils der Name einer Lehrperson ausgewählt werden kann. Fügen Sie in die Zelle **B8** eine Funktion ein, die mit Hilfe der Liste im Tabellenblatt **Zimmerbelegung** das passende Zimmer zum Namen ausgibt. Folgende Abbildung verdeutlicht die Aufgabe:

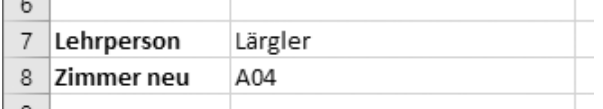

#### 03. **B10**

Fügen Sie ein Datum ein, das sich jeweils automatisch aktualisiert und formatieren Sie es nach folgendem Beispiel:

2. Juni 2021

#### 04. **B11**

Berechnen Sie in dieser Zelle die Anzahl Schachteln, die jeweils auf der Packliste erfasst werden – unabhängig vom aktuellen Beispiel.

#### 05. **D1**

Fügen Sie eine verschachtelte Funktion ein, die ein «X» ausgibt, sofern im Bereich **E14:E23** mindestens einmal ein «ja» vorkommt.

#### 06. **E14:E23**

Wenn in diesem Bereich «ja» vorkommt, soll die entsprechende Zelle mit einer schwarzen Füllung hinterlegt und der Text gelb und fett formatiert werden.

1

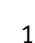

1

1

1

2

2

2

5

07. Fügen Sie in die Fusszeile im linken Bereich ein automatisches Datum und die aktuelle Uhrzeit ein.

Beispiel: 03.06.2021/10:15

08. Blenden Sie sowohl für die Bildschirmanzeige als auch für den Ausdruck die Gitternetzlinien aus.

#### Wechseln Sie zum Tabellenblatt **Zimmerbelegung.**

#### 09. **A1:E68**

Sortieren Sie diesen Bereich aufsteigend nach Trakt. Innerhalb der Trakte soll dann aufsteigend nach Zimmer sortiert werden.

#### 10. **A1:E68**

Definieren Sie diesen Bereich als Druckbereich. Setzen Sie zudem zwischen **Zeile 44** und **45** einen manuellen Seitenwechsel.

#### 11. **H2:H5**

Berechnen Sie mit einer kopierbaren Funktion das jeweilige Total aller Arbeitsplätze der vier Schulhaustrakte A–D. Als Datenbasis dient Ihnen der Bereich **E2:E68.**

#### 12. **K2:K5**

Berechnen Sie hier in Prozent, wie viel des Totals aller Arbeitsplätze aktuell belegt ist. Formatieren Sie die Zellen in Prozentformat mit einer Nachkommastelle.

Hinweis: Falls Sie die vorhergehende Aufgabe nicht lösen konnten, berechnen Sie die Prozentwerte im Bereich **R2:R5** der Hilfstabelle.

#### 13. **Diagramm**

Erstellen Sie im gelb markierten Bereich **G8:O31** ein aussagekräftiges und gut lesbares Diagramm, das die aktuelle Zimmerbelegung pro Trakt darstellt. Als Datenbasis nehmen Sie die passenden Werte aus dem Bereich **G1:J5.**

Hinweis: Falls Sie die vorhergehende Aufgabe nicht lösen konnten, verwenden Sie die Ersatzzahlen aus dem Bereich **N1:Q5.**

Das Diagramm muss so beschriftet werden, dass es selbsterklärend ist und Aussagen bzw. Interpretationen zu folgenden Inhalten optimal unterstützt:

- ▶ Total aller Arbeitsplätze pro Trakt
- E Verhältnis von aktueller Belegung und Maximalbelegung in absoluten Zahlen
- 14. Fügen Sie als Hintergrund in die Zeichnungsfläche des Diagramms das Bild **C\_Schulhaus.jpg** ein. Hinweis: Sollten Sie die Aufgabe 13 nicht gelöst haben, so fügen Sie das Bild ins Ersatzdiagramm im Zellbereich **G37:O54** ein.

1

**Speichern und schliessen Sie Ihre Datei.**

# **D Präsentation**

**Richtzeit 20 Minuten Punkte 17**

Öffnen Sie die Datei **D\_Umzugsinformationen.pptx** und speichern Sie diese in Ihrem Prüfungsordner unter dem Namen **Reit Kandidatennummer Nachname Vorname D.pptx** ab.

Öffnen Sie zudem die Datei **XII D Praesentation MC.xlsx** und speichern Sie diese in Ihrem Prüfungsordner unter dem Namen **Kandidatennummer\_Nachname\_Vorname\_D.xlsx** ab.

- 1. Beantworten Sie im Excel-Tabellenblatt **Aufgaben** die Fragen zur Datei **DED** Umzugsinformationen.pptx und tragen Sie jeweils Ihre Lösung in das dafür vorgesehene Feld (Dropdown Antwort A–E) in **Spalte C** ein. Nur eine Antwort ist möglich. Pro richtige Antwort erhalten Sie einen Punkt.
- 2. Im Notizenbereich der **Folie 4** ist der zeitliche Ablauf der Zügelaktion vor und nach den Sommerferien 2021 aufgeführt.

Veranschaulichen Sie grafisch die vier genannten Schritte und definieren Sie einen sinnvollen Folientitel. Animieren Sie die erstellte Darstellung so, dass diese in vier Schritten erscheint. Die Animation soll nach dem Aufrufen der Folie automatisch starten. Versehen Sie die Folie zudem mit einer interaktiven Schaltfläche, die Sie wieder auf die erste Folie bringt.

**Speichern und schliessen Sie Ihre Dateien.**

10

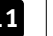

# **E Informationsmanagement und Administration Grundlagen der Informatik**

**Richtzeit 10 Minuten Punkte 8**

Im Zusammenhang mit Ihren Arbeiten stellen Sie nun noch sicher, dass Ihr Wissen in Sachen Bürokommunikation und Informatik-Grundlagen auf dem aktuellen Stand ist.

Öffnen Sie die Datei **E\_Theorie\_MC.xlsx** und speichern Sie diese in Ihrem Prüfungsordner unter dem Namen **Kandidatennummer\_Nachname\_Vorname\_E.xlsx** ab.

Beantworten Sie die Fragen 1 bis 8. Tragen Sie jeweils Ihre Lösung in das dafür vorgesehene Feld (Dropdown Antwort A–D) in **Spalte C** ein. Nur eine Antwort ist möglich. Pro richtige Antwort erhalten Sie einen Punkt.

**Speichern und schliessen Sie Ihre Datei.**

#### **NOTENSKALA**

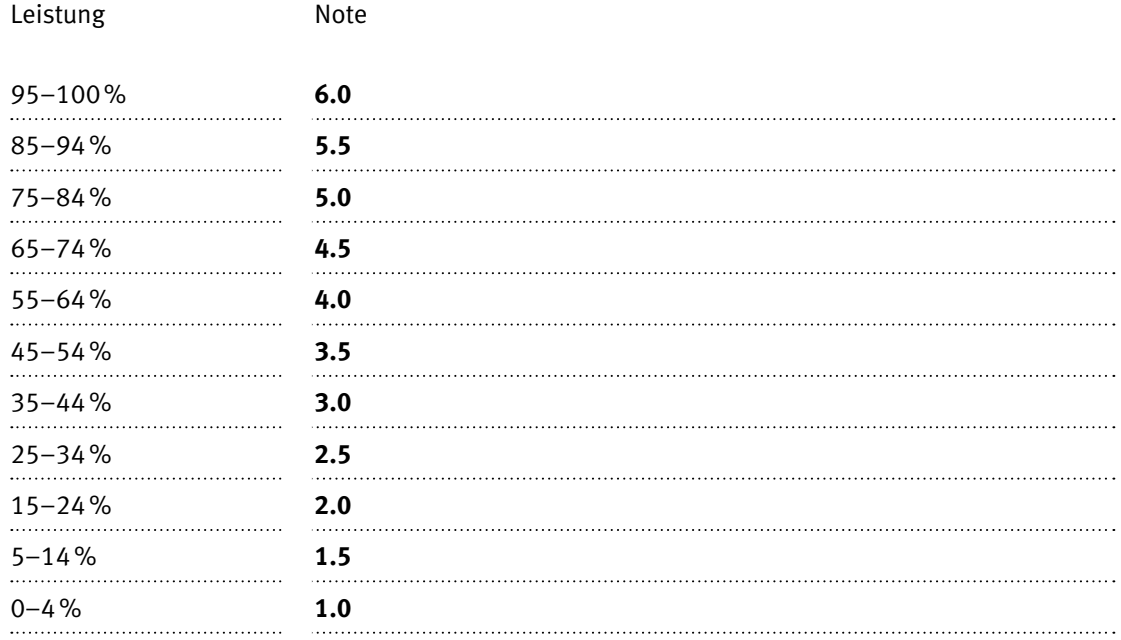

### **Die von Ihnen erreichten Punkte entsprechen direkt den Prozentangaben (Total 100 Punkte = 100% Leistung).**

Die Note ergibt sich aus den Prozentangaben in der Notenskala.